## Guide to pdf-printing with okular

You have to set printing options i **two** steps in most programs since they use the same underlying print mechanism.

This document details the Okular program's printing dialogue.

First set the printer-specific options and then set the document-specific options.

## 1 Printer-specific options

Choose the right printer.

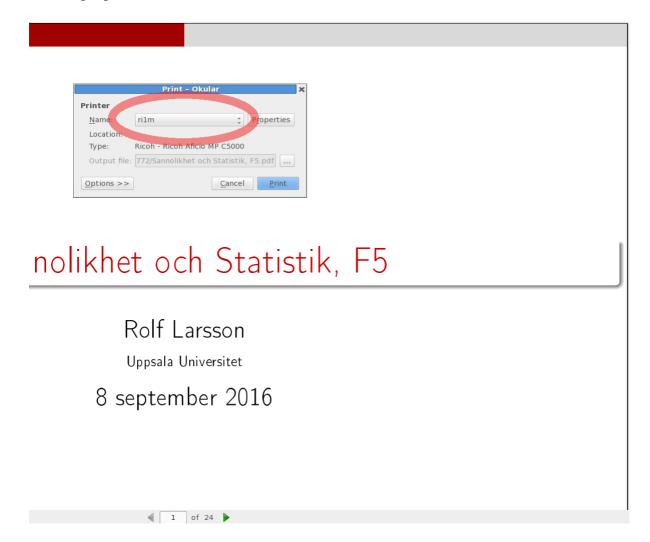

Click on **Properties** to set up the first set of options.

1 of 24

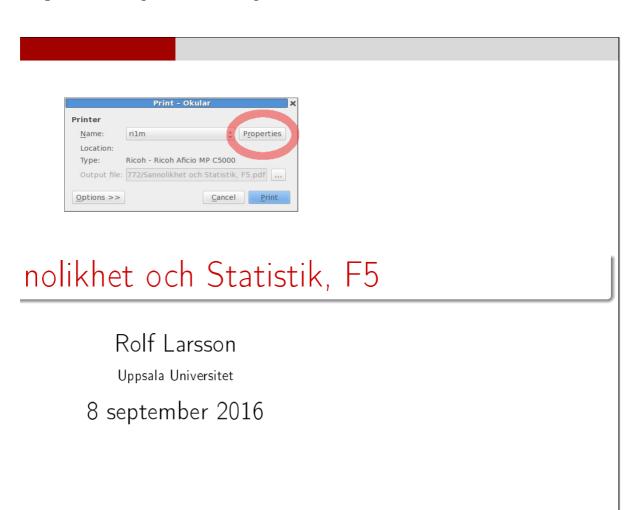

On the Page tab you set up Landcape or Portrait mode, margins and paper size.

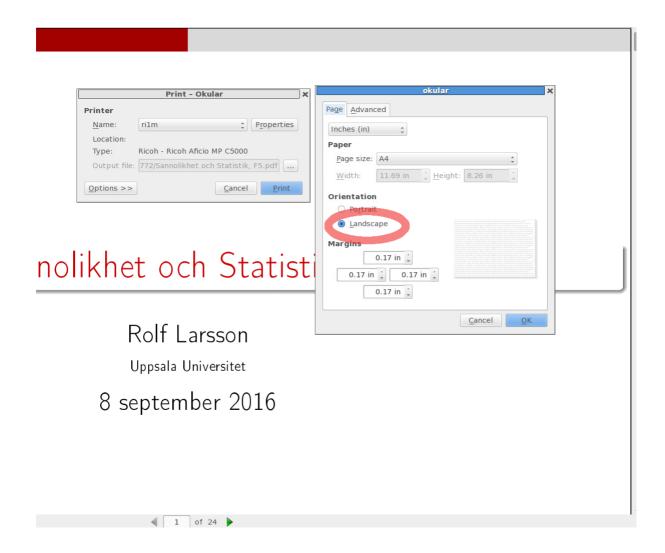

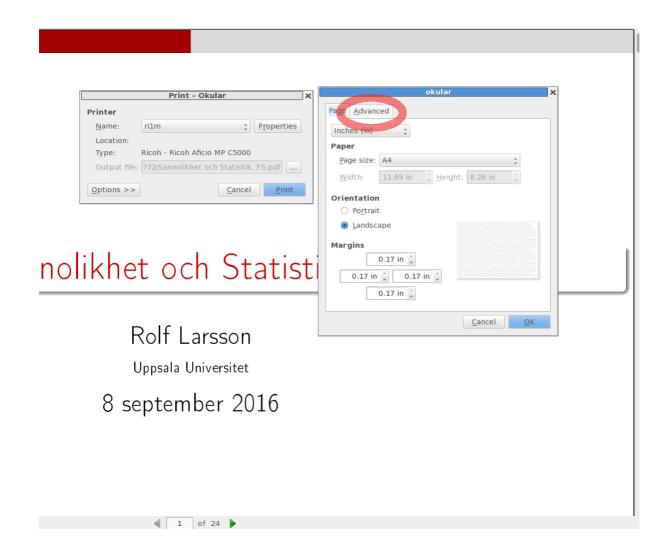

In the **Advanced** tab you can amongst others set up stapling and rotation – and much more.

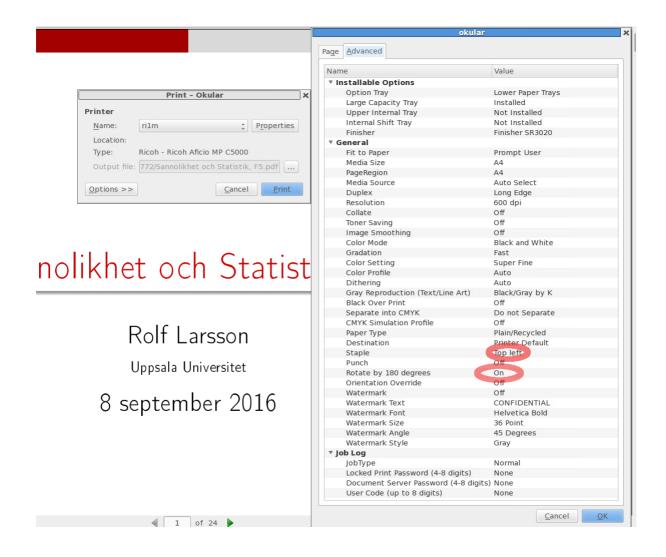

## 2 Document-specific options

When you have set up the printer-specific options you set the document-specific options.

Please note that you have to change this every time you select another printer since not every printer has all options!

Go to the lower part in the printing dialogue and click on **Options** to get the tabs for the document-specific options.

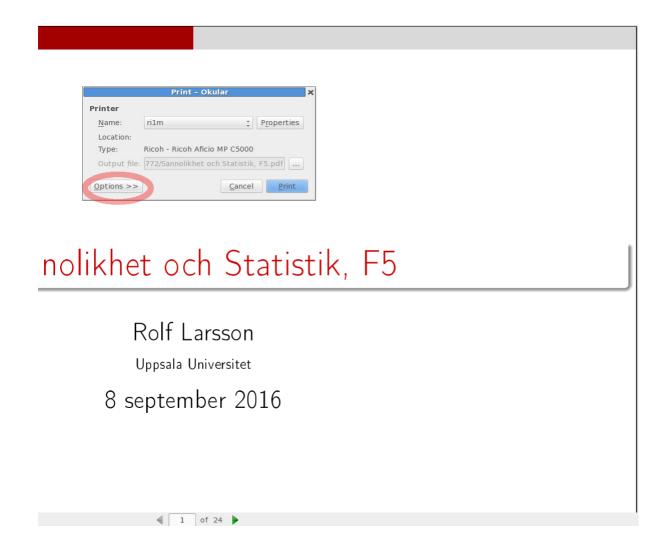

In the **Copies** tab you set up how many copies you want to print and which range of pages to print.

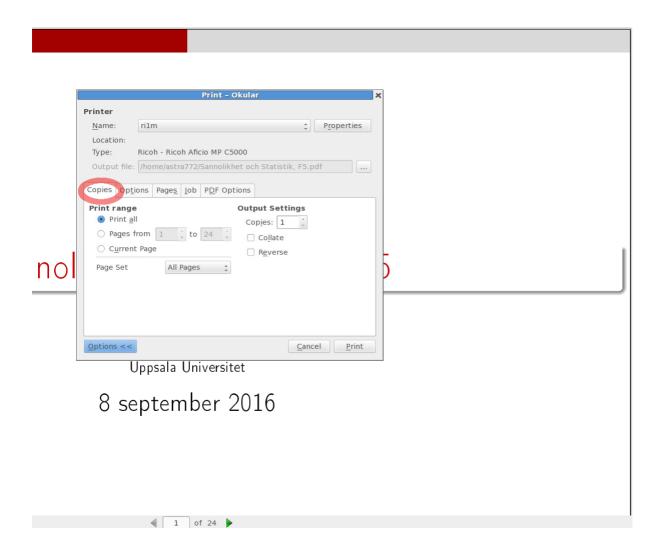

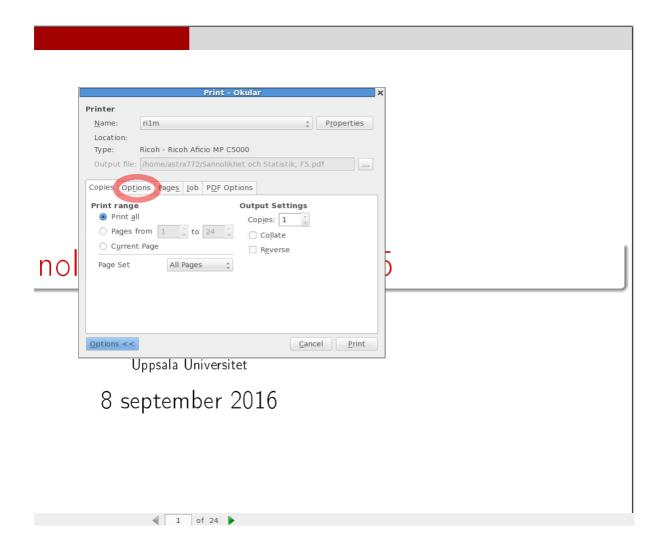

In the **Options** tab you can set up color/greyscale and double-sided printing.

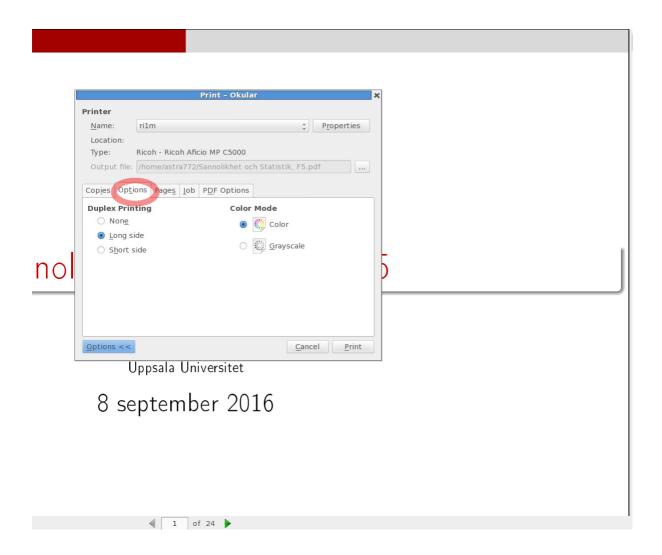

In the **Pages** tab you can set how many pages you want per physical page.

You have several other options there as well.

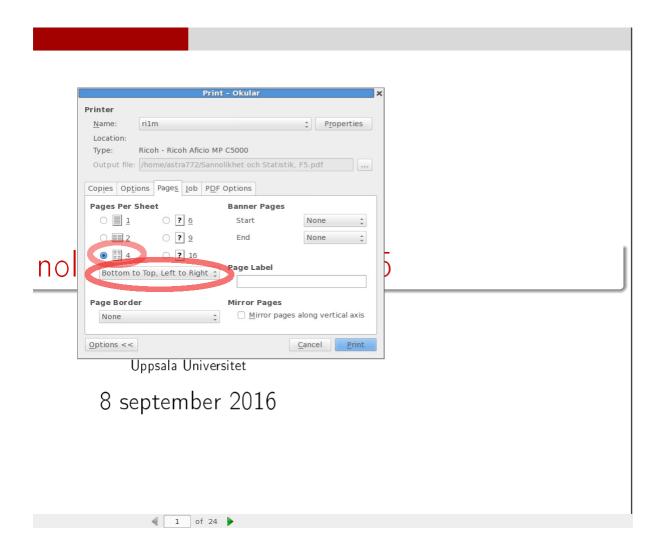

## 3 Print

Click on Print.

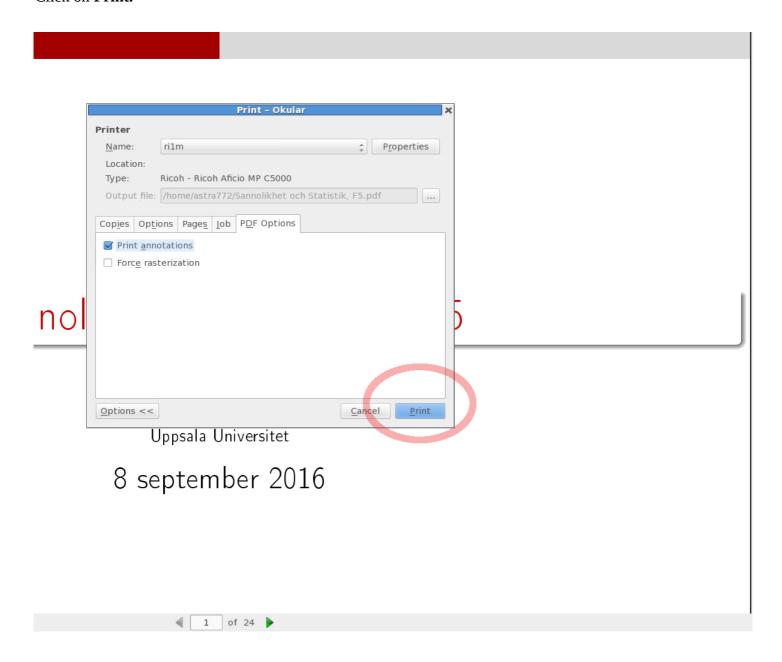